#### **SOUNDCRAFT**

A Division of Harman International Industries Ltd CRANBORNE HOUSE CRANBORNE ROAD POTTERS BAR HERTS EN6 3JN UK

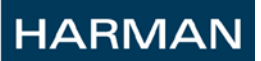

# Si Performer/Expression V1.6 (Si Compact V3.1) User Guide Supplement

# **Contents**

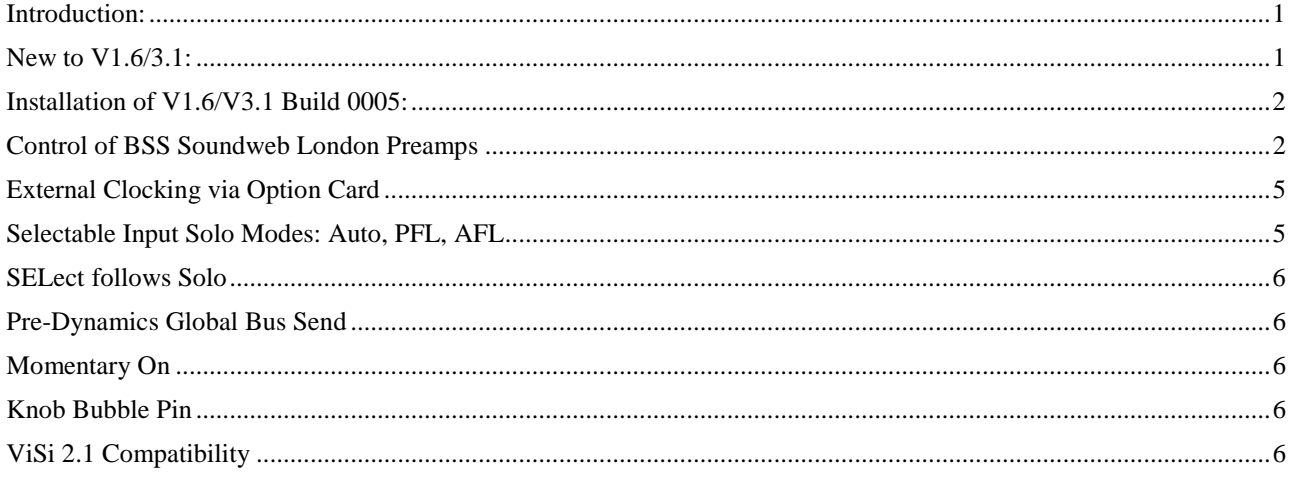

# <span id="page-0-0"></span>**Introduction:**

Si Performer/Expression V1.6 is a free feature update for all Si Performer and Si Expression consoles (V3.1 for Si Compact). The update adds additional functionality and workflow improvements.

<span id="page-0-1"></span>V1.6/V3.1 also brings support for the additional features in ViSi 2.1 iPad remote control app.

# **New to V1.6/3.1:**

- Control of BSS Soundweb London Preamps
- External Clocking via Option Card
- Selectable Input Solo Modes: Auto, PFL, AFL
- SELect follow Solo
- Pre-Dynamics Global Bus Send
- Momentary On
- Knob Bubble Pin
- ViSi 2.1 compatibility V1.6 brings with it compatibility with ViSi 2.1 and access to its new features.

# <span id="page-1-0"></span>**Installation of V1.6/V3.1 Build 0005:**

- 1. Unzip the files to a USB key in the root directory, you should have these files: **Expression.bin/Performer.bin/Compact.bin info.xml**
- 2. Switch the console off using the POWER key.
- 3. Press and hold the POWER key for approx 5 seconds, a SOFTWARE LOADER screen will appear.
- 4. Insert the USB stick and then press the MENU key.
- 5. Select the INFO.XML file using the scroll/adjust encoder, the LOAD button at the bottom right of the touch screen window will appear when a valid selection is made.
- 6. Press the LOAD button. Software will begin loading.
- 7. Wait until both progress bars have reached 100%, and the 'tick' symbol has appeared to the right of each progress bar, before removing the USB stick.
- 8. Next turn the console off by holding down the POWER key until the LED flashes amber, releasing and then tapping the power key again to shut off.
- 9. Power ON the console.

*When installing V1.6, formatting the SD card is not necessary but could improve console performance.*

#### *PLEASE NOTE: Formatting the SD card will result in a completely clean console with no user settings remaining. All settings, cues, users, profiles and shows will be lost.*

<span id="page-1-1"></span>A detailed video on these procedures can be found [here.](https://www.youtube.com/watch?v=fZw6GV3hzaQ&feature=c4-overview&list=UUsFbhLZM_Bs7bSSiFNZeOfA)

# **Control of BSS Soundweb London Preamps**

With V1.6 software, Si Performer and Si Expression consoles can now control BSS Soundweb London devices' preamp controls via Harman's HiQnet protocol. When a digital audio transport card (i.e. Dante, BLU Link, Cobranet, etc.) is installed in a Si Performer/Expression and your Si console is connected to a network with Soundweb London devices via the HiQnet port on the back of the console, you can now bring up the SOUNDWEB LONDON EXTERNAL PREAMP control.

The first step to configuring Soundweb London devices is setting up the IP settings in the SYSTEM menu on your Si console. The Soundweb London device and the Si console must be on the same subnet in order to communicate, i.e. 192.168.1.2 for the console, and 192.168.1.3 for the Soundweb London device. Valid IP ranges on Si series consoles confirm to IPv4 standards and are the following:

- $10.x.x.x$
- 172.15.x.x-172.31.x.x
- 192.168.x.x

The IP address can either be set up automatically with DHCP or manually with custom IP settings. Any changes to the IP settings will only take affect after a reboot of the console.

Once your IP settings are set, patch the digital inputs to the console's channels in the patching screen (shown below):

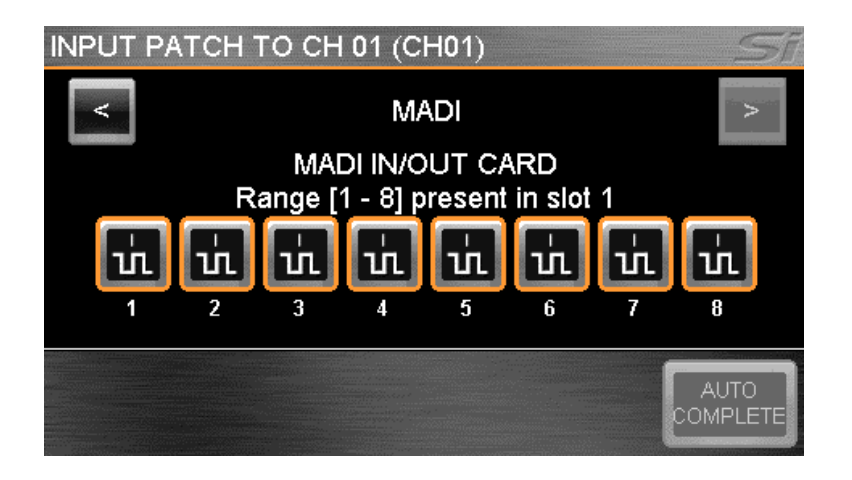

To bring up the SOUNDWEB LONDON EXTERNAL PREAMP control panel for that digital input, press and hold a digital input patch (shown below) to add Soundweb London external preamp control to that channel:

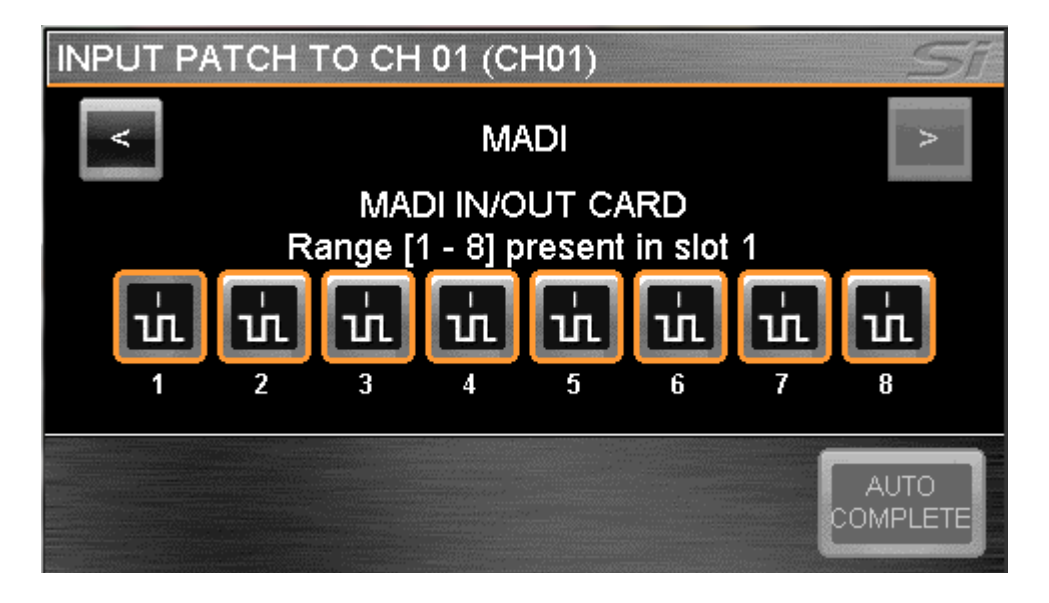

Once the Soundweb External Preamp Control window is up, you'll see four (4) fields: External Control Status, Node Address, Input Card, and Input Channel.

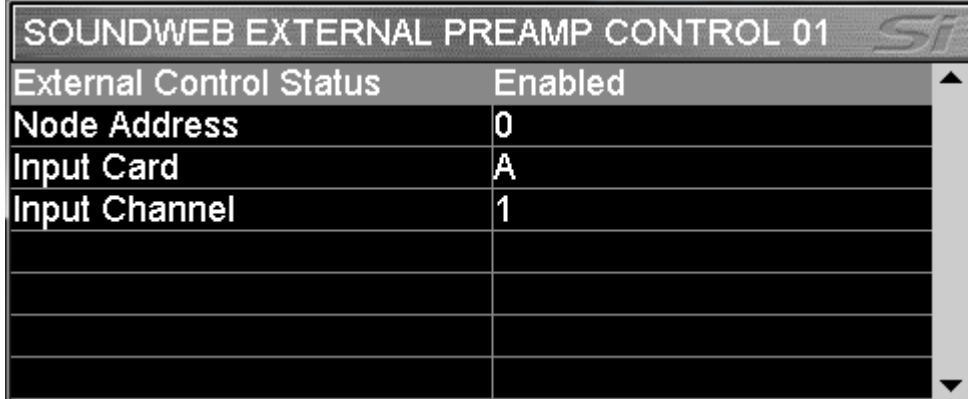

The first field is the External Control Status. Press the SCROLL encoder to choose between DISABLED and ENABLED (see below). ENABLED will activate MIC GAIN\* and 48V control from the console on that input channel for the associated Soundweb London device.

DISABLED will deactivate the MIC GAIN and 48V control from the console, but will keep all the settings (Node Address, Input Card, Input Channel) and the last set gain value. When External Control Status is set to DISABLED, the TRIM control for the digital input will be assigned to the Si console's GAIN/TRIM control.

*\*Note: Soundweb London preamps are controlled in 6dB increments. Trim control can be performed in 1dB increments.*

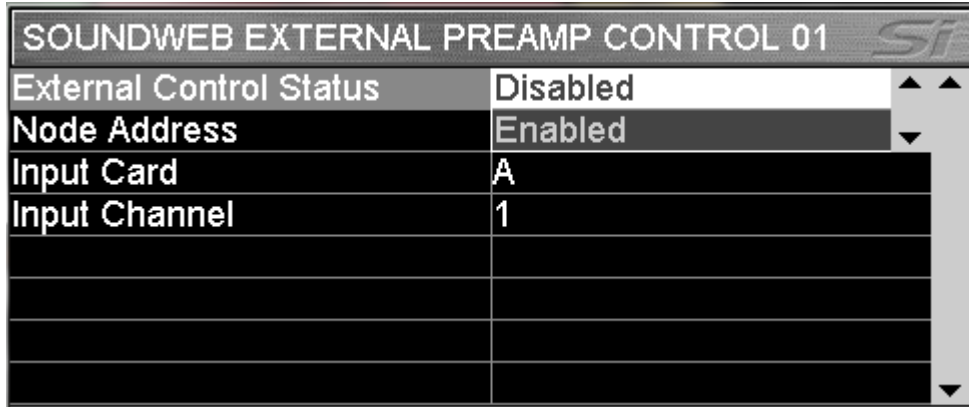

The Node Address field (see below) is used to input the Soundweb London devices' node address to send and receive HiQnet values to your Si console. The node address can be found and adjusted in London Architect and Audio Architect software platforms.

It is important to note that the Node Address value in the Si console must be given in decimal format rather than hexadecimal format. As an example, a hexadecimal value of 0x539 is a decimal value of 1337.

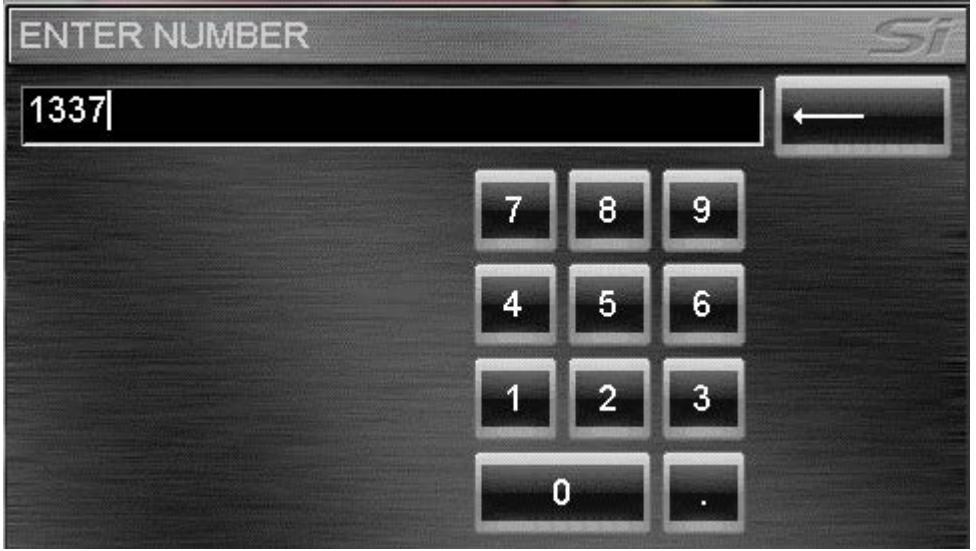

The Input Card field (see below) is used to toggle between input cards on the Soundweb London device. There are four (4) fixed entries: A, B, C, D. Choosing A, for example, will allow you to control one of the input channels on the Soundweb London's A input card.

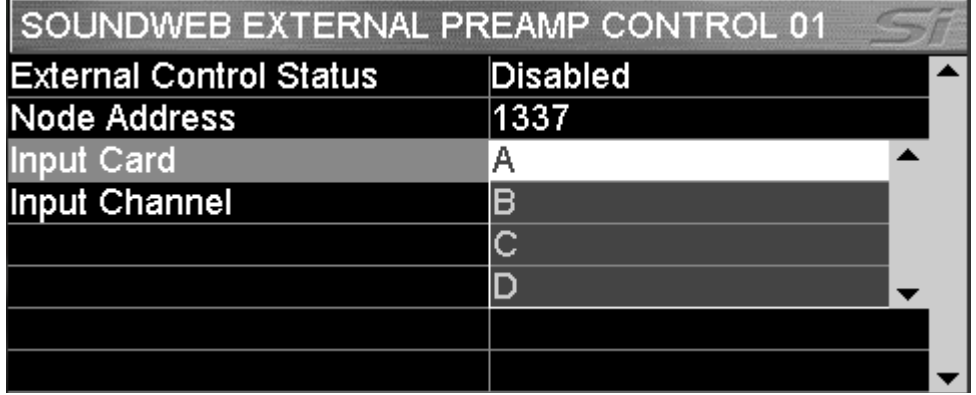

The Input Channel field (see below) is used to toggle between input channels within an Input Card on the Soundweb London device. There are four (4) fixed entries: 1, 2, 3, 4. Choosing Input Channel 1, for example, will allow you to control Input Channel 1 on the selected Soundweb London's input card.

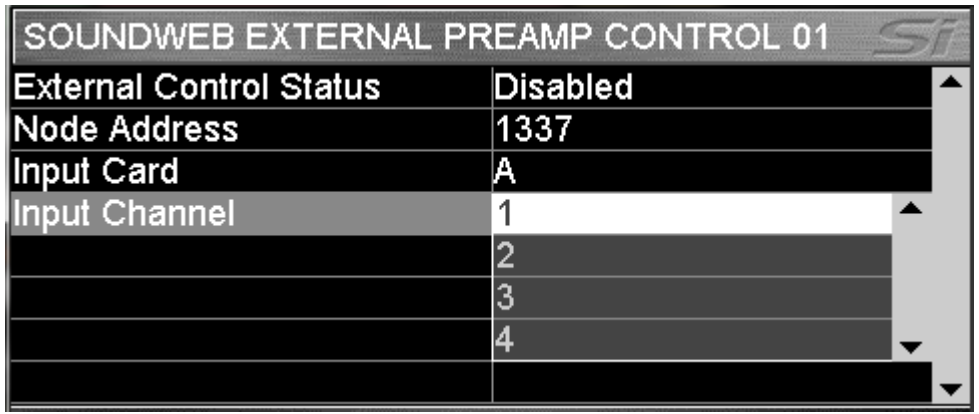

Soundweb External Preamp Control device setup is saved in show files and Mic Gain and 48V values can be recalled with snapshots. Snapshot recall of these values can also be disabled with the ISOLATE feature (see below). To adjust the ISOLATE feature for External Preamp Control, press SHOW on the touch screen and scroll down to the EXTERNAL PREAMP ISOLATE menu items where external control of Mic Gain and 48V and be isolated.

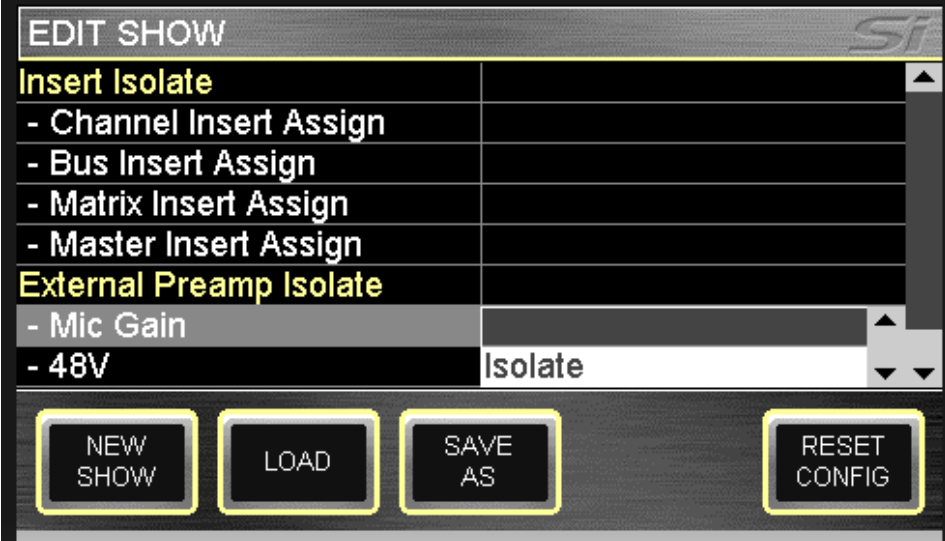

# <span id="page-4-0"></span>**External Clocking via Option Card**

With V1.6 software, Si Performer and Si Expression consoles can now receive clock information from Audio-over-Ethernet protocols via the consoles' option card slots\*.

In the SYSTEM menu, scroll down to WORDCLOCK. Press the SCROLL encoder to toggle between INTernal, EXTernal (Word Clock input), and either OPTION (for Si Expression users) or OPT1 and OPT2 (for Si Performer users). OPT1 will use the card in option card slot 1 as the master clock while OPT2 will use the card in option card slot as the master clock.

<span id="page-4-1"></span>*\*Note: currently only supported by the Si Dante option card*

# **Selectable Input Solo Modes: Auto, PFL, AFL**

With V1.6 software, Si Performer and Si Expression consoles can now choose between AUTO, PFL, and AFL input solo modes. The following three modes are explained below:

**AUTO**: automatically changes between PFL when one channel is selected to AFL when two or more channels are selected.

**PFL**: sends pre-fader levels to the solo bus.\*

*\*Note: Sending multiple channels PFL can cause those channels to sum on the solo bus at extremely high levels. When in PFL Input Solo Mode, use caution when sending multiple channels to the solo bus.*

**AFL**: sends post-fader levels to the solo bus.

<span id="page-5-0"></span>To access the Input Solo Mode selection, tap 'SOLO' on the touch screen, scroll down to the 'Input Solo Mode' field and choose between AUTO, PFL, and AFL.

## **SELect follows Solo**

With V1.6 software, Si Performer and Si Expression consoles can now use 'SELect follows Solo' mode. When 'SELect follows Solo' is enabled, pressing the SOLO button on a channel will also SELect that channel. When 'SELect follows Solo' is disabled, the SOLO and SELect functions operate separately.

<span id="page-5-1"></span>To access the 'SELect follows Solo' selection, tap 'SOLO' on the touch screen, scroll down 'SELect follows Solo' and choose between ON (enabled) and OFF (disabled).

## **Pre-Dynamics Global Bus Send**

With V1.6 software, Si Performer and Si Expression consoles now have a Pre-Dynamics Global Bus Send rather than the previous Pre-EQ Global Bus Send. The Pre-Dynamics point will now send channels to busses either Pre-Dynamics (before Gate, Compression, and EQ) or Post-EQ (after Gate, Compression, and EQ).

## <span id="page-5-2"></span>**Momentary On**

With V1.6 software, all input channels and bus/matrix masters on Si Performer and Si Expression consoles now have Momentary On compatibility. This means when a channel or bus is off, pressing and holding ON will only leave that channel or bus on while the ON button is being pressed. Once the ON button is released, the channel or bus will go back to being off.\*

This enables the use of any input channel as a 'TALKBACK' channel and any bus/matrix as a 'shout' or 'audition' bus.

<span id="page-5-3"></span>*\*Note: The Momentary On feature does not change the ON button functionality. Pressing the ON button (without holding) will turn a channel or bus ON or OFF.*

## **Knob Bubble Pin**

With V1.6 software, Si Performer and Si Expression consoles can now pin the 'Knob Bubble' screen, the screen that pops up when adjusting the channel strip parameters, Graphic EQ, or when pressing and holding a channel or bus.

To pin the knob bubble, touch the knob bubble screen on the touch screen when it comes on. When you do this, you will see a small pushpin graphic denoting that the Knob Bubble is pinned.

<span id="page-5-4"></span>To unpin the knob bubble, touch the knob bubble screen on the touch screen again.

### **ViSi 2.1 Compatibility**

V1.6 software for Si Performer and Si Expression consoles is necessary in order to allow access to the new features that ViSi 2.1 offers. Console metering, Input Gain, and 48V are some of the new features that ViSi 2.1 brings to the Si Compact, Expression and Performer family.

From all on the Soundcraft Si team we hope you enjoy using the new software and a special thanks to all users for your excellent feedback and suggestions.

**Best Regards Soundcraft Studer Marketing**